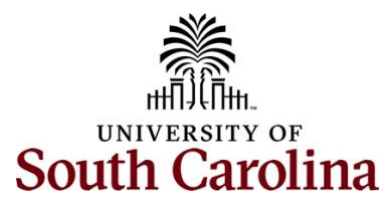

# **Controller's Office – General Ledger Useful Queries in Finance PeopleSoft**

#### **Finance PeopleSoft Queries**

A query is a request for information. By using a query in the PeopleSoft environment, you can extract information from PeopleSoft and export it to a user-friendly format – usually Microsoft Excel. From there, you can manipulate the data using all the features and formulas that Microsoft Excel offers to:

- Work with data in a spreadsheet
- Perform further analysis on the data
- Quickly display an ad hoc query answer, with default formats
- Create mail merge documents using your system data

### **Main Menu** → **Reporting Tools** → **Query** → **Query Viewer**

**Step 1:** Enter the query name in the **begins with** search box and click the **Search** button.

**Step 2:** Click the **Favorite hyperlink to save this query** to your list of favorites to be used in the future.

**Step 3:** Then click the **HTML** hyperlink to pull up the actual query.

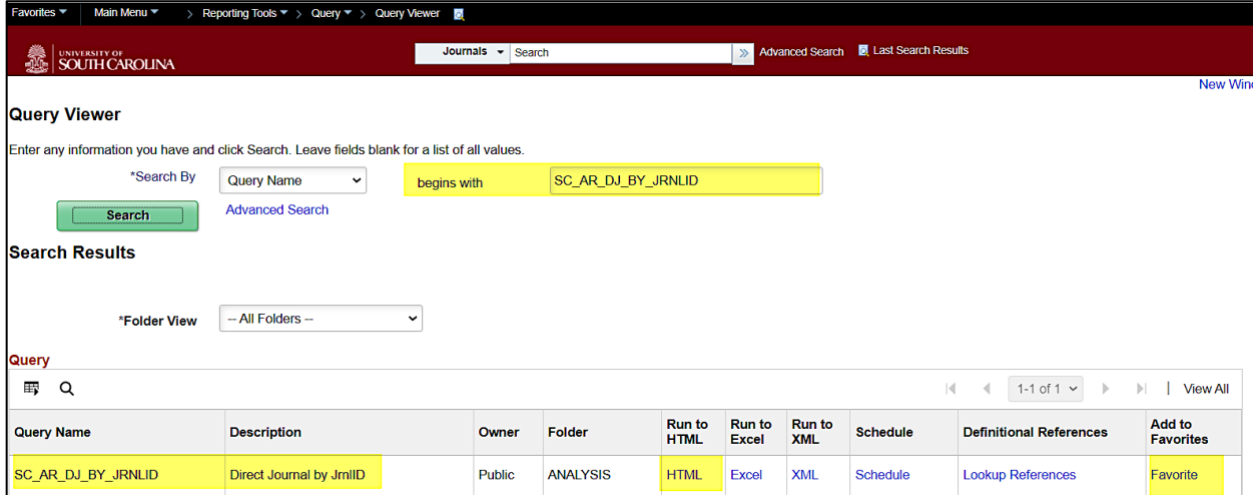

# **Useful Queries in Finance PeopleSoft**

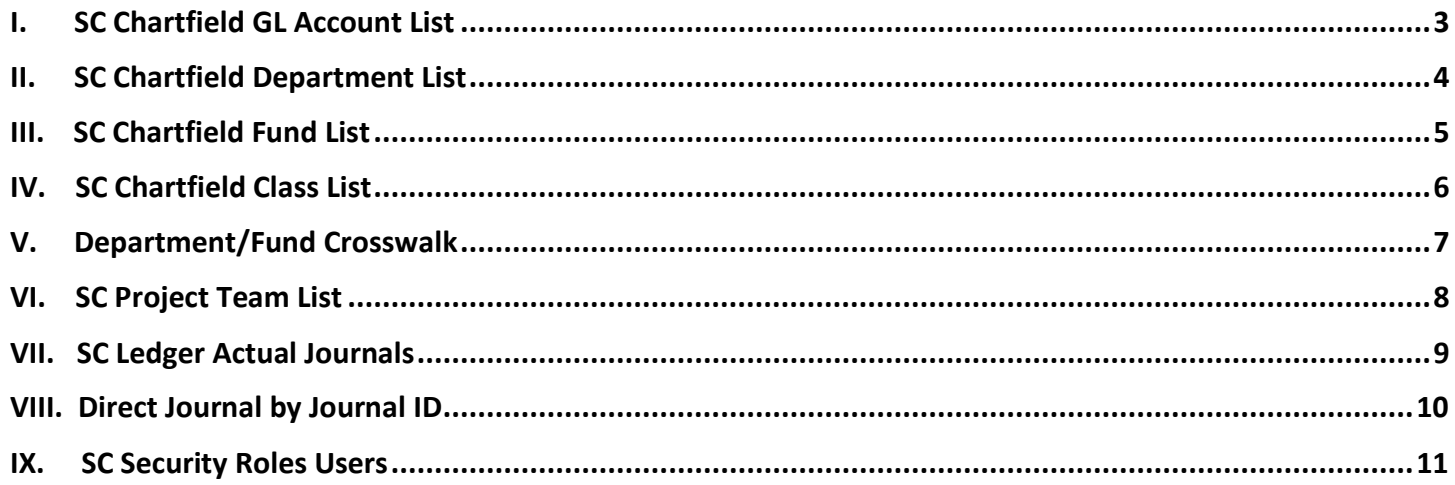

# <span id="page-2-0"></span>**I. SC Chartfield GL Account List**

### **Report Name:** SC\_CF\_ACCOUNT\_LIST

### **Search Criteria:**

- Search by using a specific Account number or if you know what the account number begins with, you can use that number and the % sign (wild card) to return all the accounts that begin with that number. For example, the account begins with a 5, use 5% to return all the accounts that begin with 5.
- Search by Account type such as Asset, Liability, Revenue, Expense
- Search by Description, the account name such as "rent"
- Search by Budgetary Only account

### **Use this query:**

- To see the account description to make sure you are using the right one.
- When creating a payment request or requisition and not sure what account code to use.
- When creating a deposit and need to know what revenue code to use.
- To see if an account is still in active status.

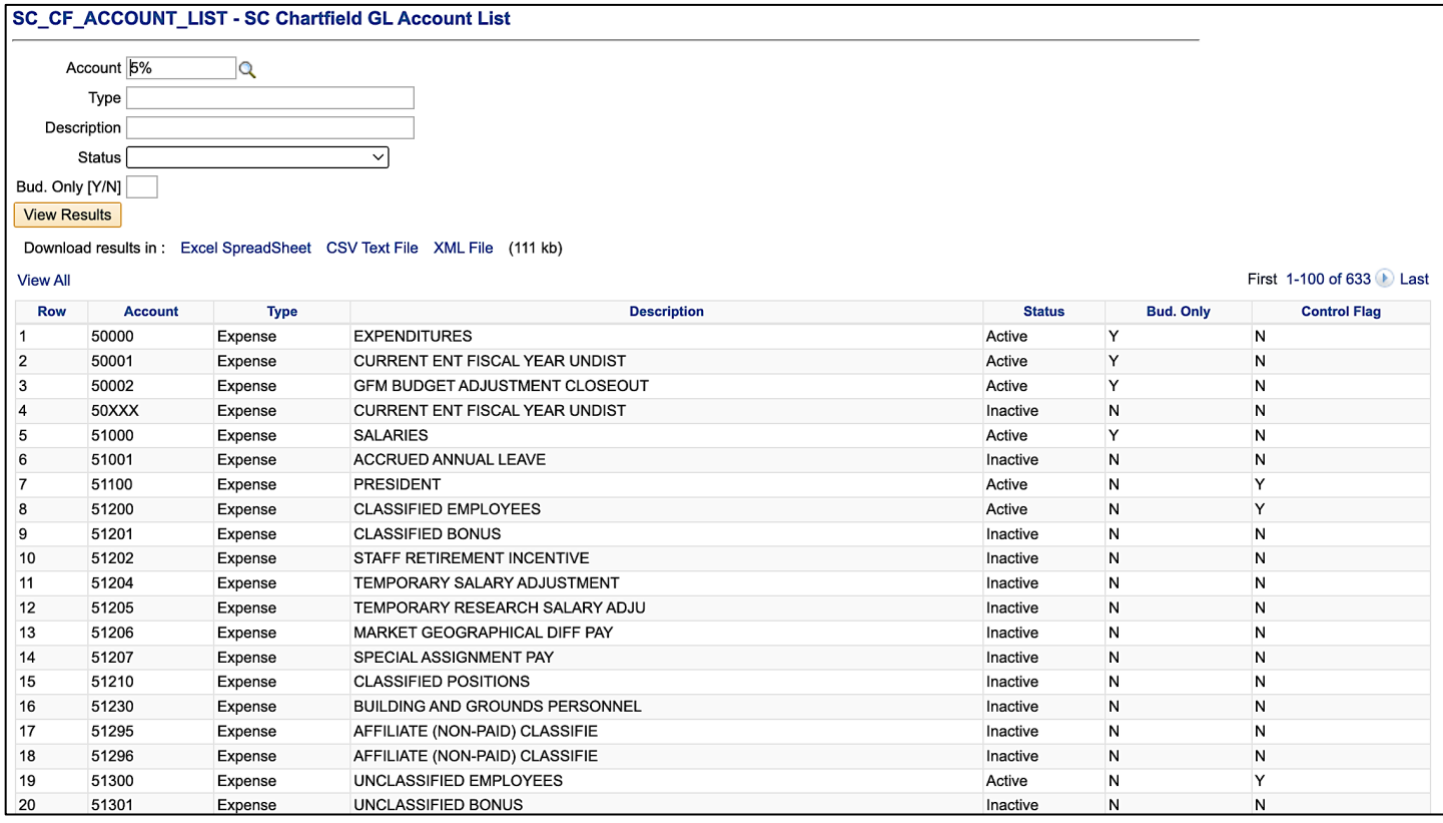

# <span id="page-3-0"></span>**II. SC Chartfield Department List**

### **Report Name:** SC\_CF\_DEPT\_LIST

### **Search Criteria:**

- Search by using a specific Department number or if you know what the department number begins with, you can use that number and the % sign (wild card) to return all the departments that begin with that number. For example, the department begins with a 5, use 5% to return all the departments that begin with 5.
- Search by Description, the department name such as "landscaping"
- Search by Budgetary Only departments

### **Use this query:**

- To identify if a department is budgetary only. Budgetary departments are HCM Home Departments created for HCM PeopleSoft only and therefore payroll expenses are not posted to these departments on the financial side. They are not on the crosswalk.
- To identify departments that are not Budgetary Only that can be used in both HCM PeopleSoft and Finance PeopleSoft.
- To see if a department is still in an active status.

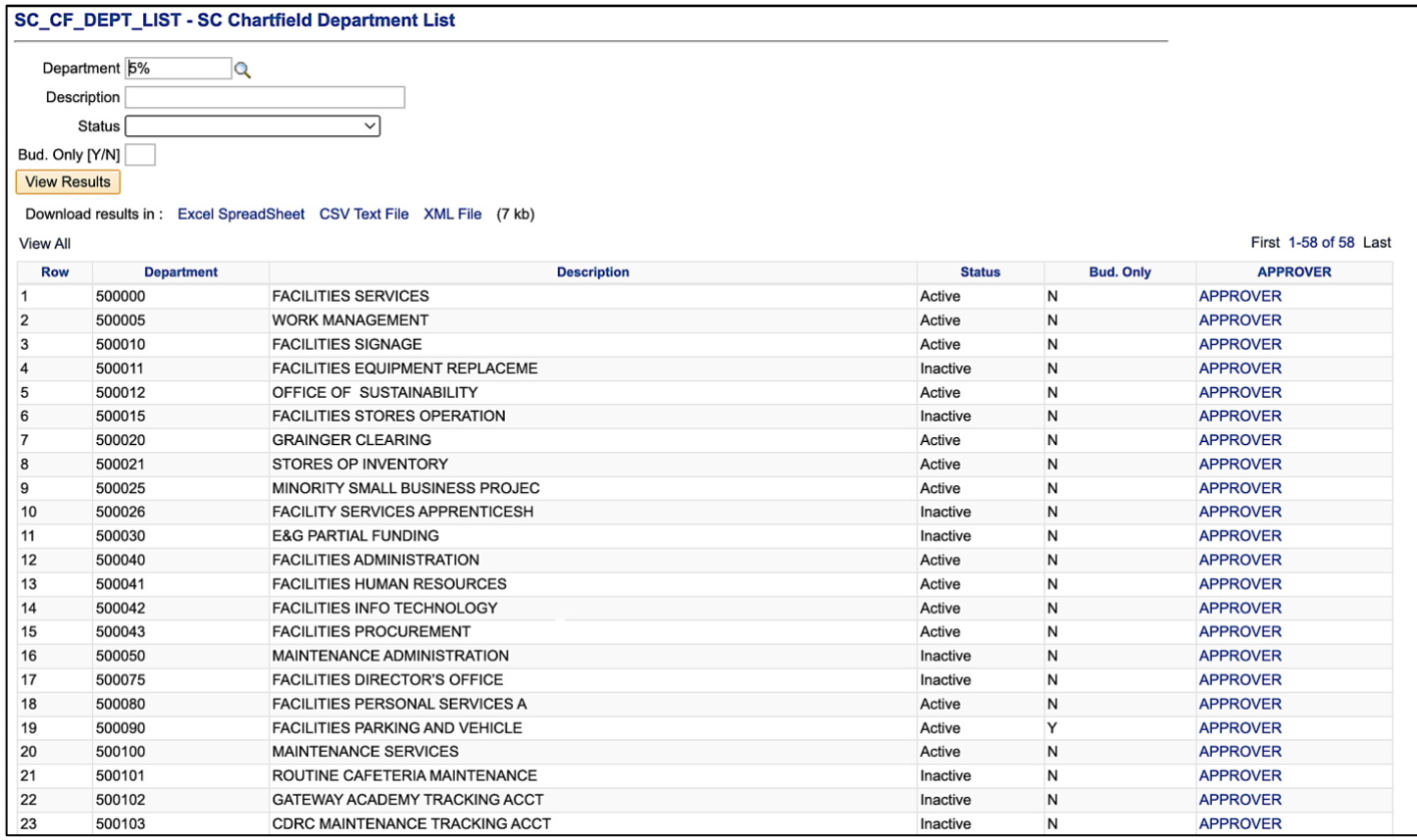

# <span id="page-4-0"></span>**III. SC Chartfield Fund List**

### **Report Name:** SC\_CF\_FUND\_LIST

**Search Criteria:** 

- Search by using a specific Fund number or by fund type using the beginning Fund letter and % sign (wild card) to return all the Fund types that begin with that letter. For example, a Fund Type begins with E, use E% to return all the funds that begin with E.
- Search by Description, the Fund name such as "Magellan"
- Search by Budgetary Only funds

### **Use this query:**

- To identify the next Fund value when completing a form to request a new chartfield.
- To enter a description to identify full description and number. For example, McNair has an E Fund, but not sure what it's called, enter McNair in the description field to return applicable fund.
- To see if a Fund is still in an active status.

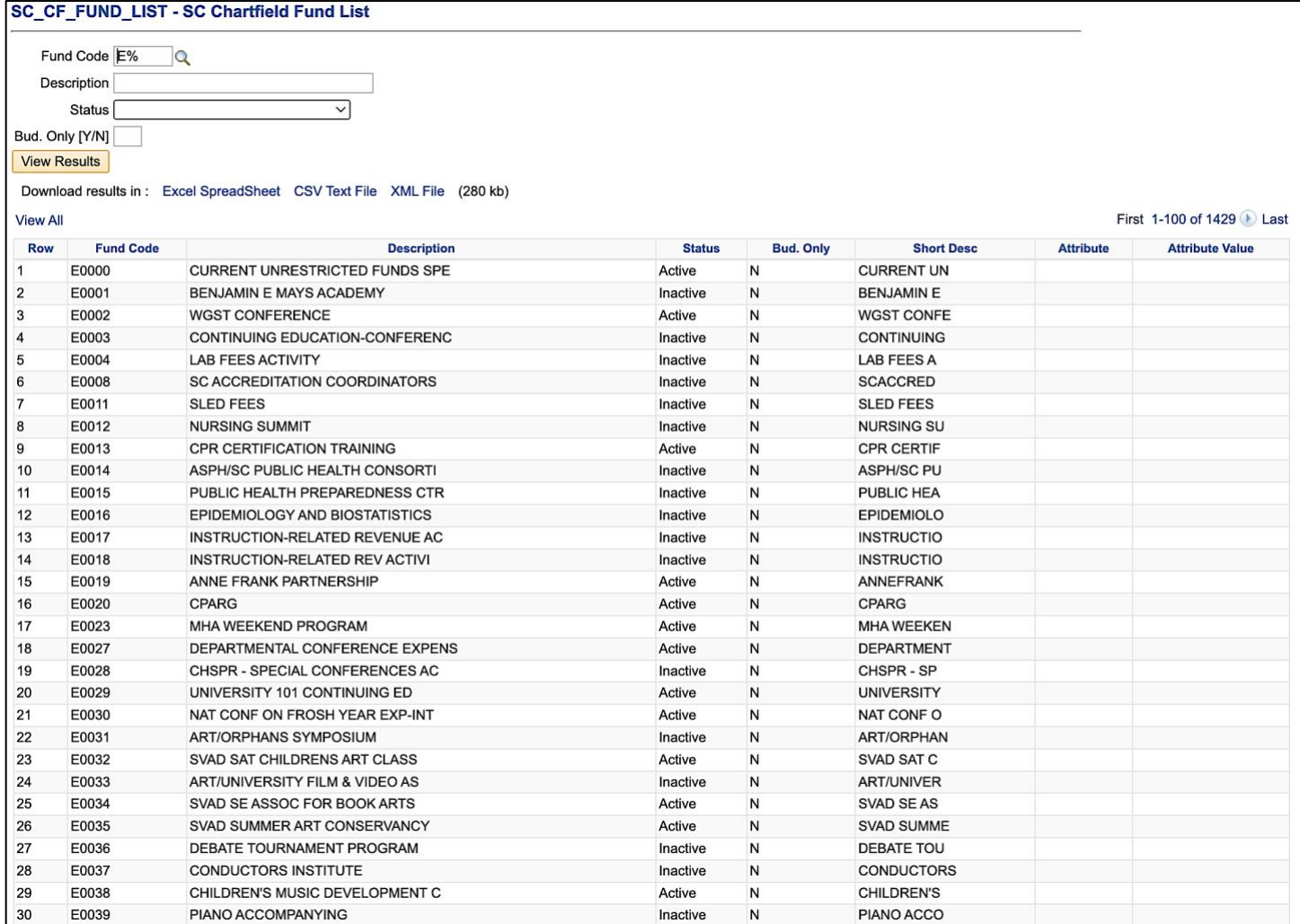

# <span id="page-5-0"></span>**IV. SC Chartfield Class List**

### **Report Name:** SC\_CF\_CLASS\_LIST

### **Search Criteria:**

- Search by using a specific Class number or by using the beginning number of a class code and % sign (wild card) to return all the Class codes that begin with that number. For example, a Class code begins with 5, use 5% to return all the Class codes that begin with 5.
- Search by Description, class name such as "student"

### **Use this query:**

- To identify an appropriate Class Code when completing a form to request a new chartfield.
- To see if a Class is still in an active status.

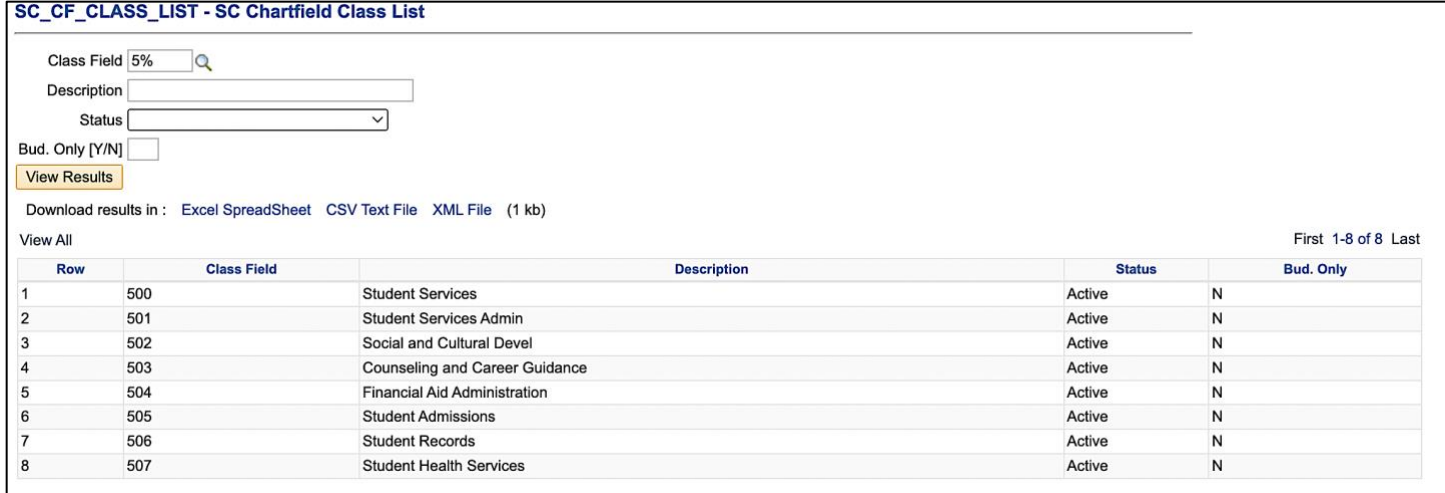

## <span id="page-6-0"></span>**V. Department/Fund Crosswalk**

**Report Name:** SC\_CF\_DEPTFUND\_XWALK

### **Search Criteria:**

- Search by multiple fiscal years. These fields are required.
- Search by Operating Unit
- Search PC Business Unit

### **Use this query:**

- To identify all active chartfied combinations in an operating unit or department
- To cleanup chartfields by Operating Unit or Departments. Download the returned data to excel and review to determine:
	- 1. if the chartfield is still needed
	- 2. if you are staying on top of the balances

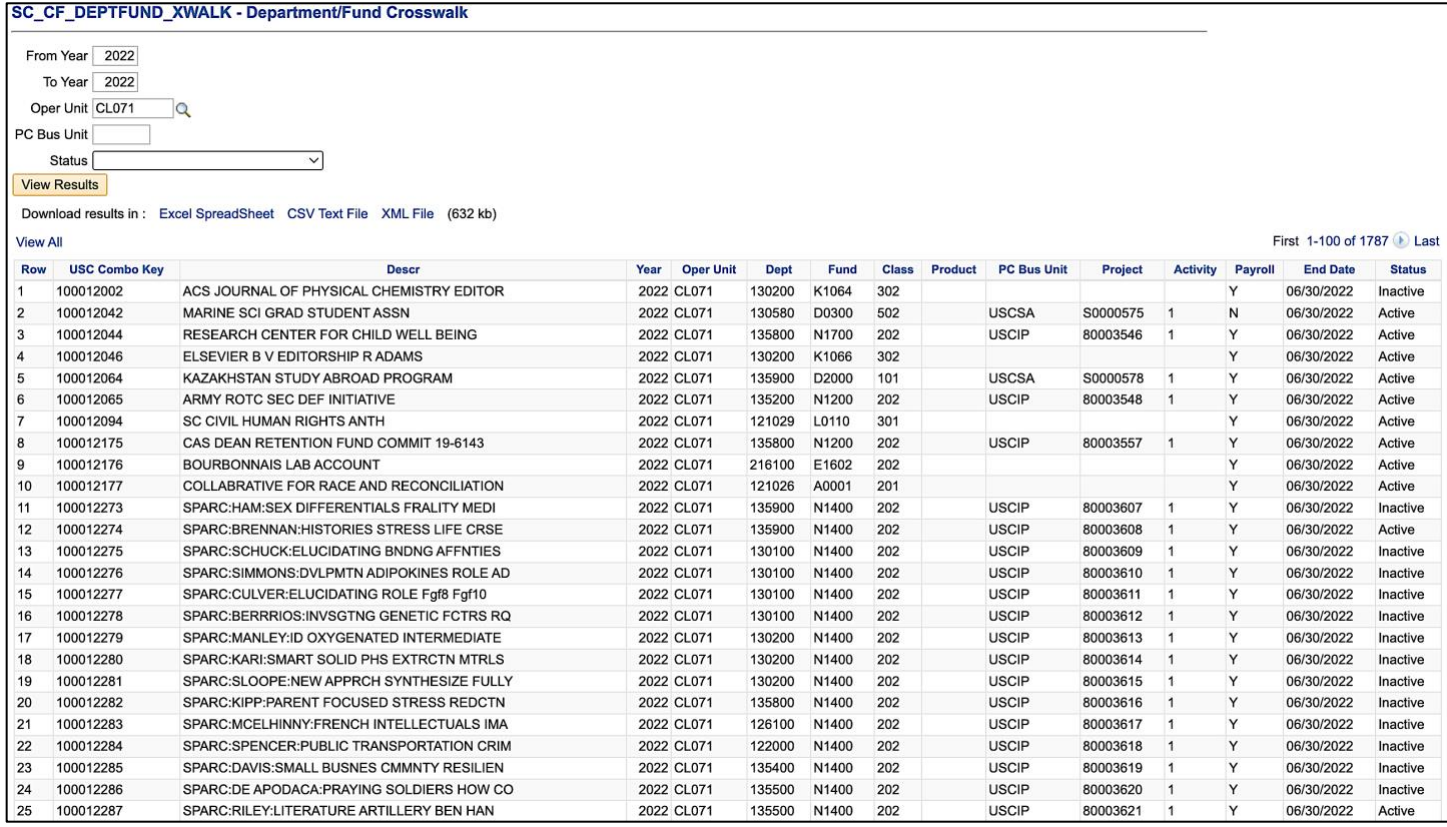

# <span id="page-7-0"></span>**VI. SC Project Team List**

# **Report Name:** SC\_PROJECT\_TEAM\_LIST

#### **Search Criteria:**

- Search by USCID to see all projects an individual is responsible for.
- Search by Project ID to view the project team.

### **Use this query:**

• As business managers change or leave, make sure the manager is updated on the project team. Run this query before they leave to see what projects they are assigned so the necessary changes can be made before access is removed.

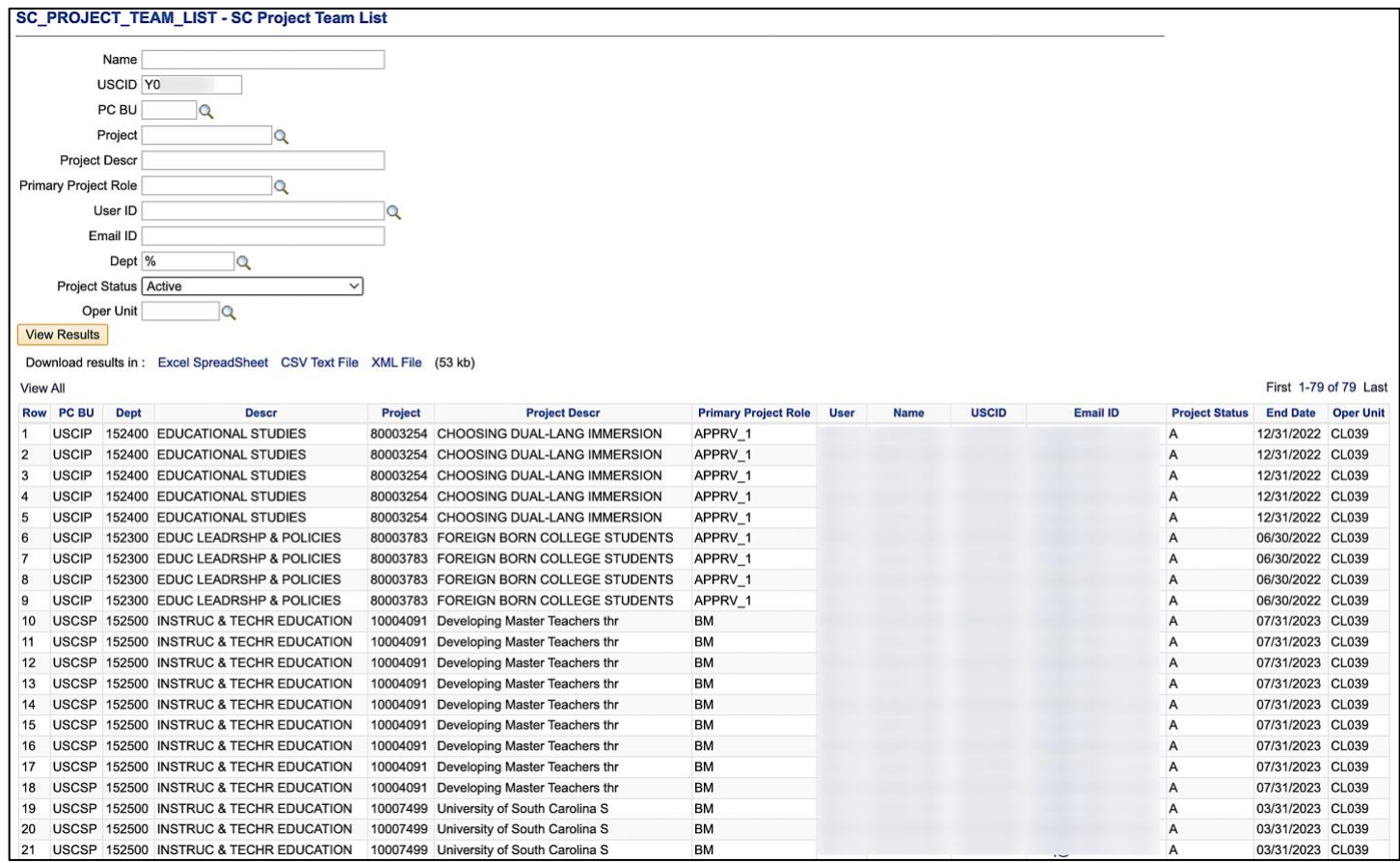

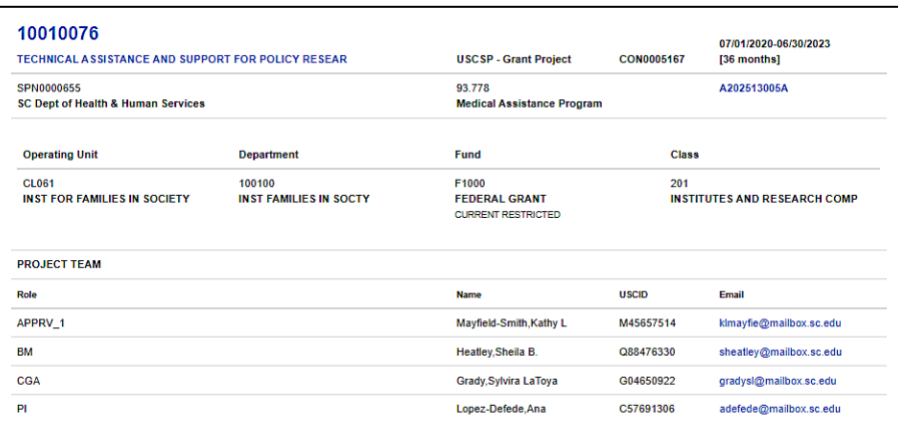

# <span id="page-8-0"></span>**VII. SC Ledger Actual Journals**

### **Report Name:** SC\_LEDGER\_ACTUAL\_JOURNALS

### **Search Criteria:**

- Search by Journal status
- Search by department number and fiscal year.
- Search by Fund or Account code to narrow down the returned results

### **Use this query:**

- To search for journal entries that haven't posted yet.
- To Search by department number to pull results for everything during a fiscal year that has posted to that department.
- To retrieve detail for all JEs that you have processed during FY21-22 (you can change the fiscal year if needed) by entering a fund or account code to narrow down the returned data.
- To search for a specific amount. For example, enter the amount of 57.45 in the "Journal Line Amount" field. This will pull in all items on the GL matching this amount.

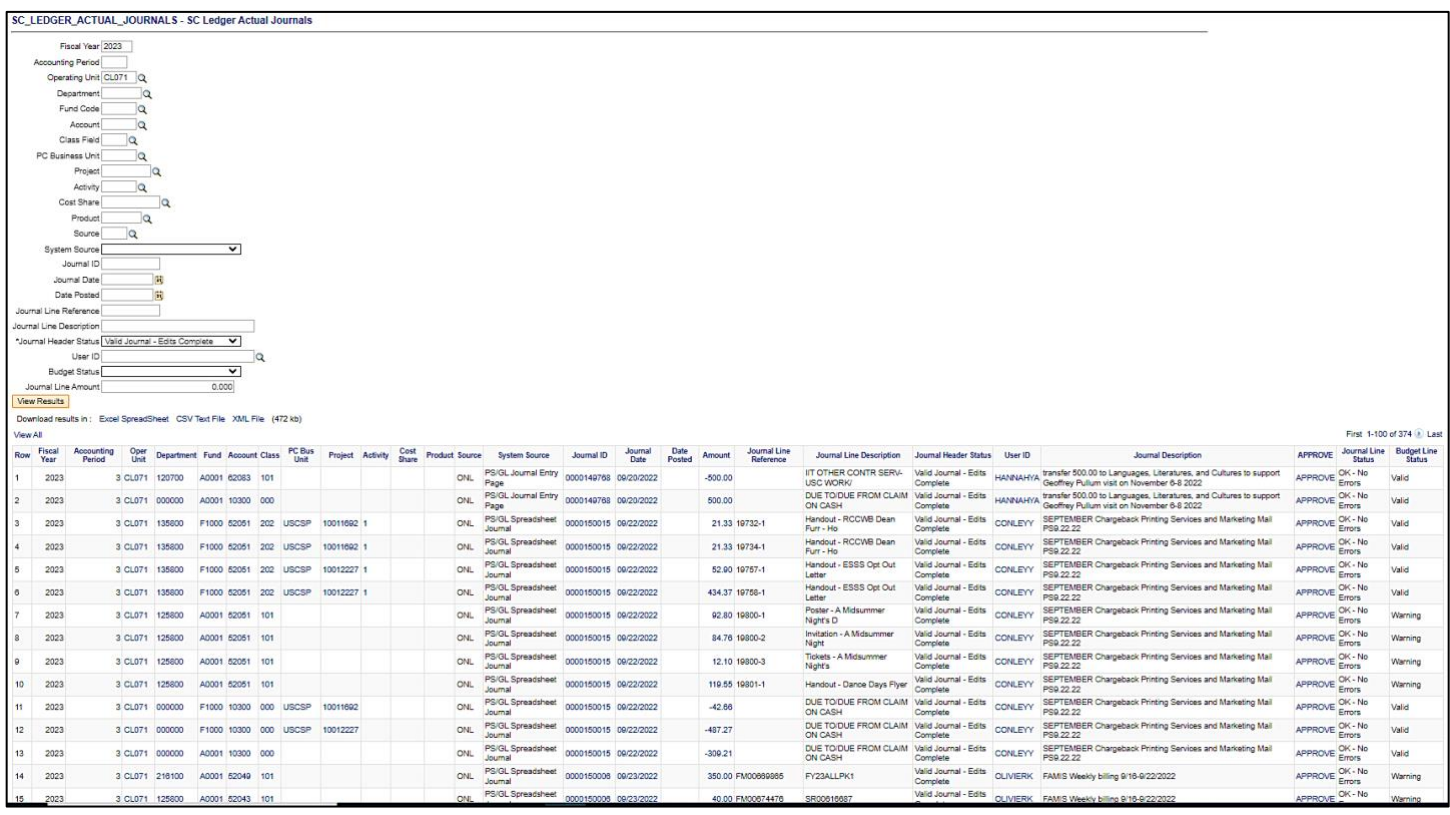

# <span id="page-9-0"></span>**VIII. Direct Journal by Journal ID**

**Report Name:** SC\_AR\_DJ\_BY\_JRNLID

### **Search Criteria:**

- Search by Journal ID
- DEP Journal ID and them you can see the actual deposit ID

### **Use this query:**

• To search for a deposit ID and view attachments for backup.

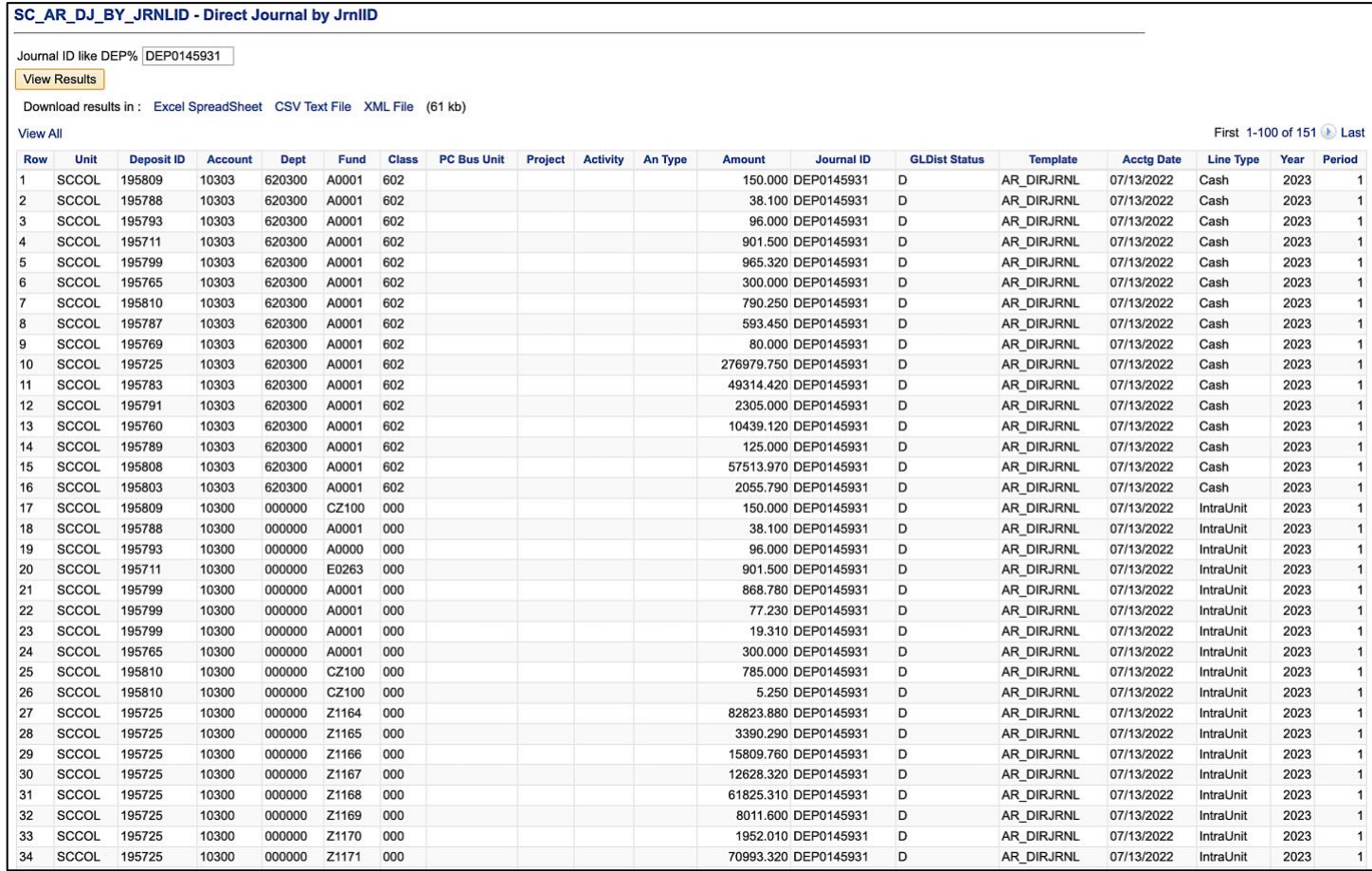

# <span id="page-10-0"></span>**IX. SC Security Roles Users**

# **Report Name:** SC\_SECURITY\_ROLES\_USERS

#### **Search Criteria:**

- Role Name
- Role Description
- User ID
- Name
- EMPLID
- Email

### **Use this query:**

• To review the roles an employee currently has in Finance PeopleSoft for removal, to make additions, or to transfer responsibility to another employee.

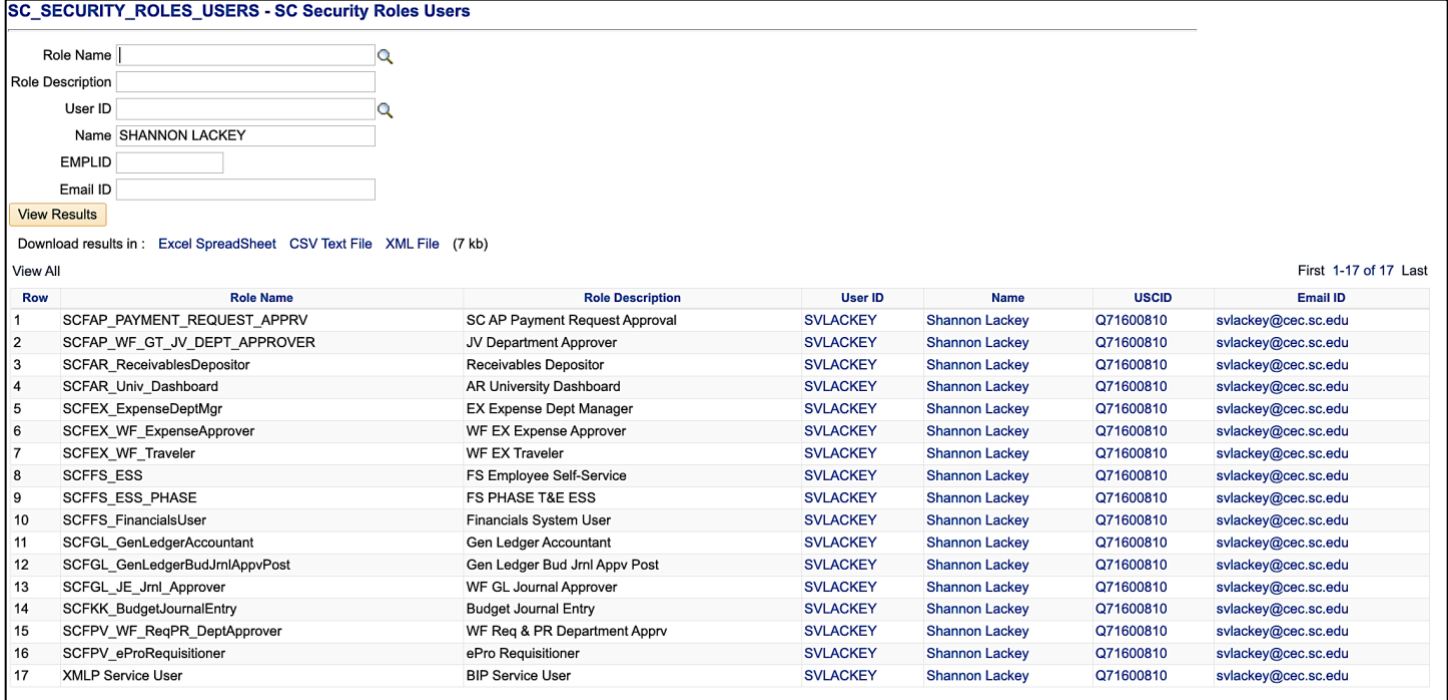